# **Utility Server Manager's Guide**  Corvus Concept Printer Service

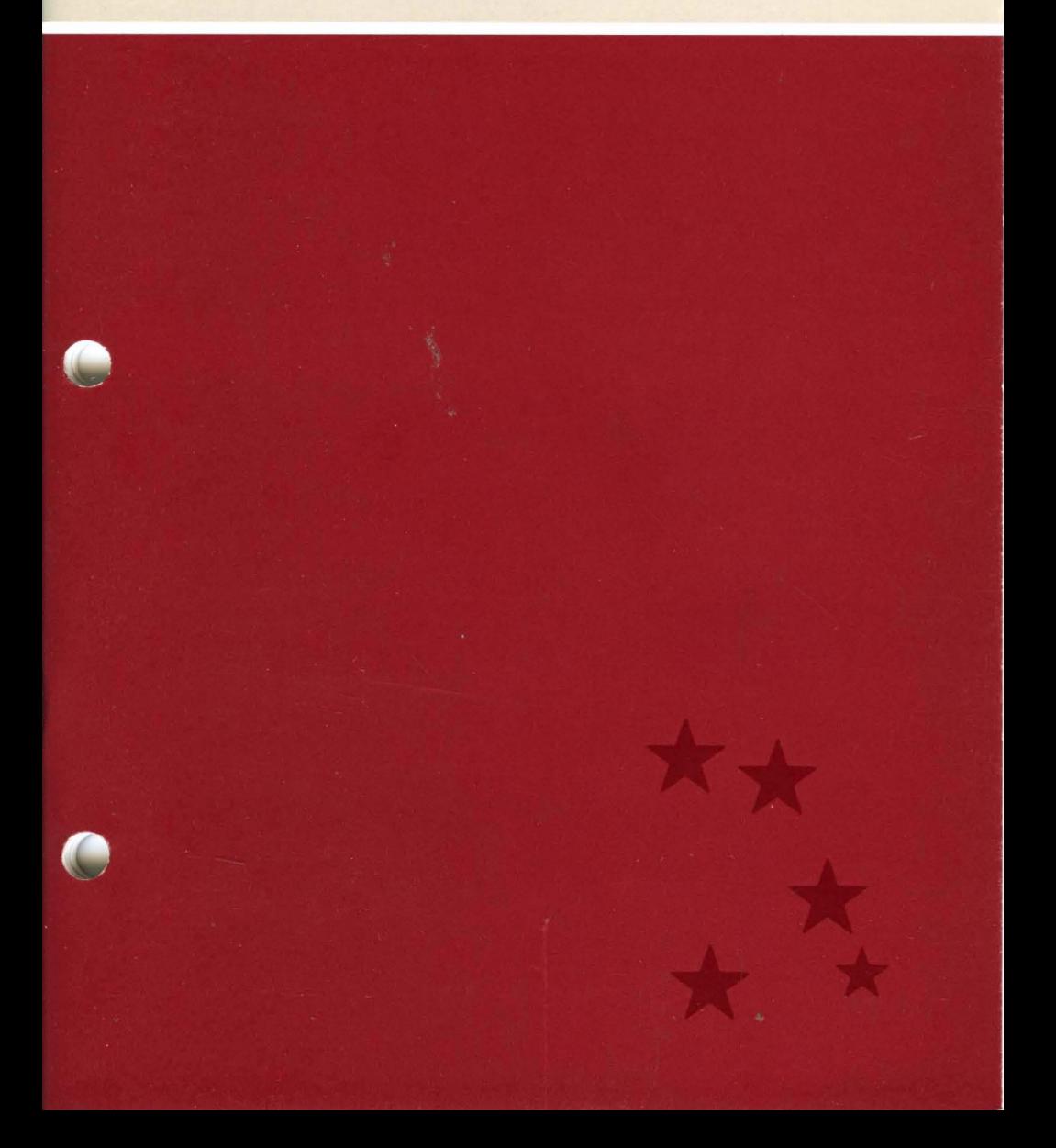

# **Utility Server Manager's Guide Corvus Concept Printer Service**

Part Number: 7100-04853 Document Number: CCC/70-10/1.4 Release Date: July 1983 Revision: A

#### FCC WARNING

This equipment generates, uses, and can radiate radio frequency energy and if not installed and used in accordance with the instruction manual, may cause interference to radio communications. As temporarily permitted by regulation it has not been tested for compliance with the limits for Class A computing devices pursuant to Subpart J of Part 15 of FCC Rules, which are designed to provide reasonable protection against such interference. Operation of this equipment in a residential area is likely to cause interference in which case the user at his own expense will be required to take whatever measures may be required to correct the interference.

#### **NOTICE**

Corvus Systems, Inc. reserves the right to make changes in the product described in this manual at any time without notice. Revised manuals will be published as needed and may be purchased from authorized Corvus Systems dealers.

This manual is copyrighted. All rights reserved. This document may not, in whole or in part be copied, photocopied, reproduced, translated, or reduced to any electronic medium or machine readable form without prior consent, in writing, from:

Corvus Systems, Inc. 2029 O'Toole Avenue San Jose, CA 95131

Telephone: (408) 946-7700 TELEX: 278976

Copyright@ 1983 by Corvus Systems, Inc.

The Corvus Concept,<sup>™</sup> Transporter,™ Corvus OMNINET,™ Corvus LogiCalc,™ Time Travel Editing,'" EdWord,'" Constellation,'" Corvus,'" Corvus Systems,'" Personal Workstation," Tap Box," Passive Tap Box," and OMNINET Unit" are trademarks of Corvus Systems, Inc.

MIRROR@ is a registered trademark of Corvus Systems, Inc U.S. Patent 4,380,047.

## **Table of Contents**

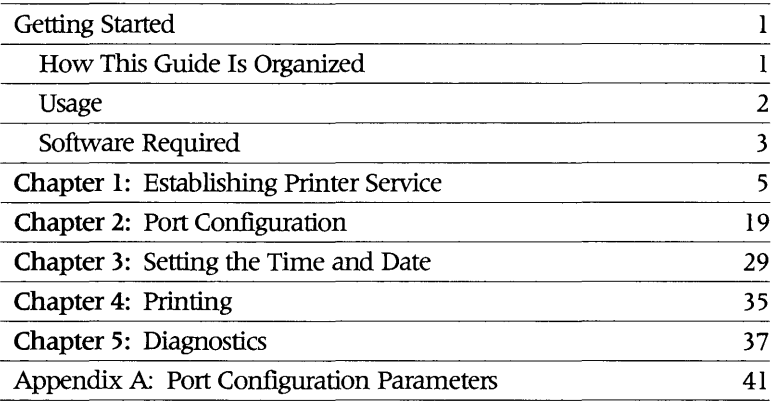

l,

IV

## **Getting Started**

This guide tells you how to establish printer service on your utility server. You will need a Corvus Concept network computer to use this guide. When you finish the guide, every station on your network will be able to use your server.

You should complete the Utility Server Installation Guide for your server before you begin this guide.

#### How This Guide Is Organized

This guide is divided into five chapters.

Chapter 1 tells how to establish printer service on your utility server. If you have already established printer service on one utility server and are installing a second one, skip Chapter 1 and go to Chapter 2.

Chapter 2 tells how to set the port configurations on your utility server for specific printers. You should go through Chapter 2 once for each new utility server on your network and any time you want to change the configuration of a utility server port.

Chapter 3 tells how to set the time and date on a utility server. You always should go through Chapter 3 before turning on a utility server.

Chapter 4 tells how to use your utility server to print files.

Chapter 5 explains a way to test your utility server. Go to Chapter 5 only if you cannot print files after completing Chapters I through 4.

#### Usage

#### Type and Press

Throughout this guide, type means you should enter two or more characters on the Concept keyboard exactly as shown. Do not add or delete punctuation at the end of the line.

This guide uses press to mean you should enter a single character or keytop symbol on the Concept keyboard. When a keytop symbol appears, press the key it refers to. Don't type out each letter of the word in the keytop symbol.

#### Function Key Labels

Labels across the bottom of the screen correspond to function keys FI through FlO. Function keys have four levels:

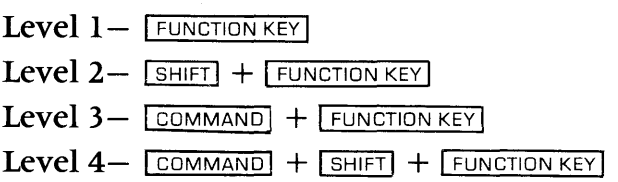

This guide will direct you to press the function key that matches the label. For example, when you see the FileMgr label, press the corresponding key.

Refer to the Corvus Concept Personal Workstation User Guide for more about function keys.

#### Version Numbers

In screen displays, the letters x.xx stand for software version numbers.

#### Software Required

You will need the Corvus FPSERV diskette to establish printer service on your utility server.

## Chapter 1: Establishing Printer Service

This chapter tells how to establish printer service on your utility server. If you have already established printer service on a utility server, go to Chapter 2. Once you establish printer service on one utility server, all other servers will be able to serve printers.

If you have never established printer service on a utility server, follow the steps below. You will need a Corvus Concept and a floppy disk drive.

- Sign on to your
- 1. Sign on to your<br>1. Corvus Concept as SMGR.
- 2. Create the PSERVER volume for your utility server.

Press **Const II** 

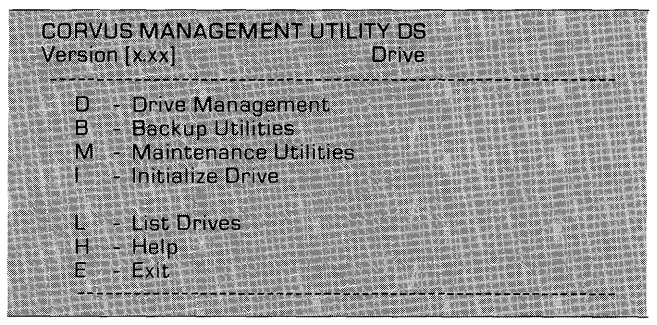

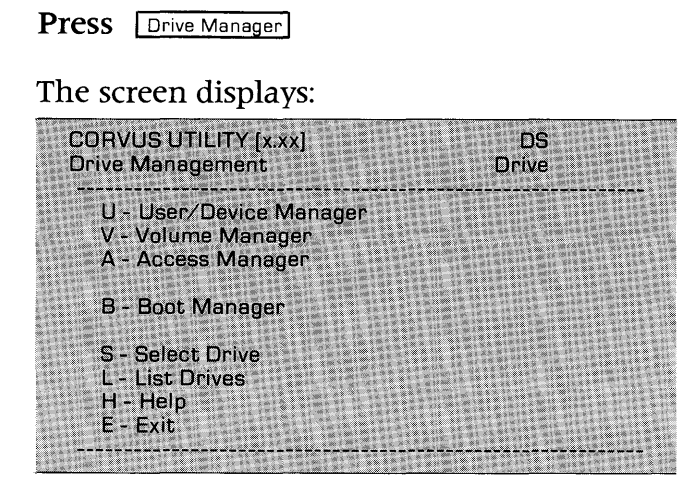

Press | Volume Manager

The screen will ask you to enter some names and passwords. Choose a drive with a free area of at least 304 blocks. Type in the names and passwords for this drive. Follow each entry with  $a$  **FRETURN** .

The screen display is similar to:

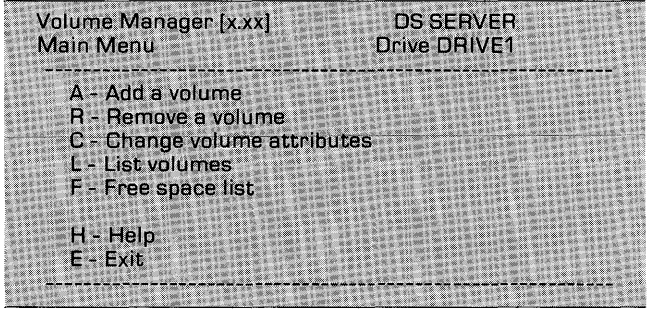

Press Add a Volume

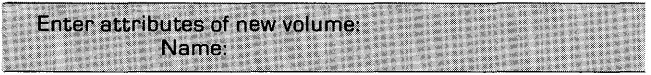

#### Type PSERVER **FRETURN**

#### The screen displays:

Size (blocks): 1024

Type 296 [RETURN]

The screen displays:

Location: xxxx

Where xxxx is the default starting address of the new volume.

If the default address is divisible by 8,

Press **FRETURN** 

If the default address is not divisible by 8, round it up to the next higher number divisible by 8. Type in this number and Press **FRETURN**.

The screen displays:

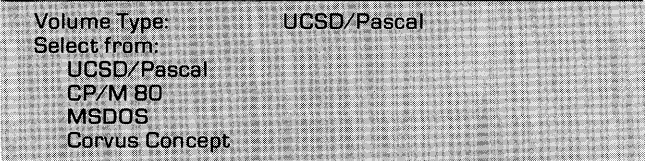

Press FRETURN

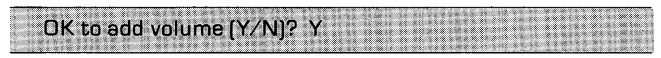

#### **Press FRETURN**

#### The screen displays:

Volume added Access added for user 1. Does the new volume need to be formated (Y/N)? Y

**Press FRETURN** 

The screen displays:

Constellation II directory written. Press (space) to continue, or press A to add another volume.

#### Press **SPACE**

to return to the volume manager menu.

**Press EXIT** 

to leave the volume manager.

### **3.** Mount PSERVER permanently

You should be at the drive manager main menu.

The screen display is similar to:

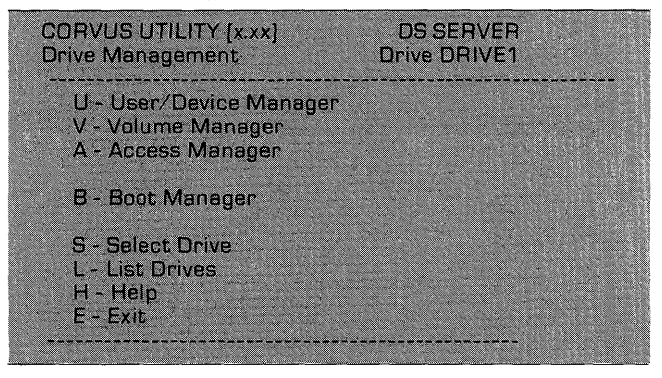

Press | Access Manager

The screen display is similar to:

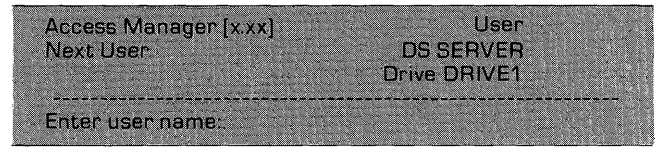

### Type SMGR **FRETURN**

The screen display is similar to:

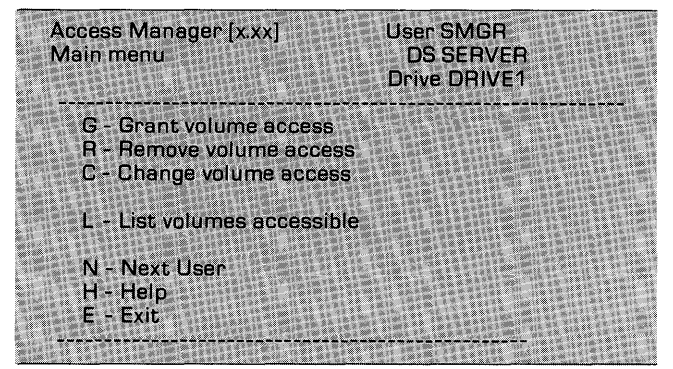

Press | Change Access

The screen displays:

Please enter volume name

Type PSERVER FETURN

#### The screen displays:

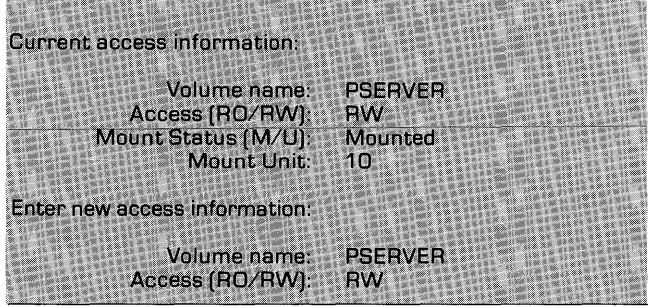

Press **RETURN** 

The screen displays: Mount Status (M/U): MOUNTED Press **FRETURN** 

The screen displays:

Mount unit: 10 Select from: 4.5.9 thru 29

Type 11 [RETURN]

The screen displays:

OK to save access changes (Y/N)? Y

Press **FRETURN** 

The screen displays:

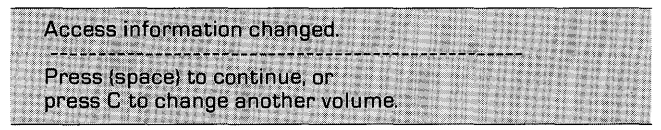

Press **SPACE** 

to return to the access manager main menu.

Press **EXIT** 

twice to quit the Constellation II utilities.

**4.**  Reboot your Concept computer.

> Hold down the  $\boxed{\text{CTRL}}$  key and press  $\boxed{\text{BREAK}}$ . Release both keys. Sign on to the Concept as SMGR.

# **5.** Check the dates of your BOOTMGR and CC.C2MGR files.

In step 6 you will have to decide whether to keep your current versions of BOOTMGR and CC.C2MGR or replace them with the versions of the FPSERV diskette. You want the more recent versions of each file on your disk system.

Type /CCUTIL/BOOTMGR ListVol

The screen will show the BOOTMGR listing in your CCUTIL directory. Note the BOOTMGR date.

Type /CCSYS/CC.C2MGR ListVol

The screen will show the CC.C2MGR listing in your CCSYS directory. Note the CC.C2MGR date.

Put the Corvus FPSERV diskette into your diskette drive.

Type / FPSERV [ListVol]

The screen will list all the files on the FPSERV diskette. Find BOOTMGR and compare its date to the one on your CCUTIL volume. Find CC.C2MGR and compare its date to the one on your CCSYS volume. Write down whether you want to update either file on your disk system with the version on the FPSERV diskette.

### **6.** Execute the SYSTEM. UPDATE file on the FPSERV diskette.

Press **ExecFile** 

The command window diaplays:

**Execute which command file?** 

### Type /FPSERV/SYSTEM. UPDATE [RETURN]

The screen displays:

File ID: SYSTEM. UPDATE SYSTEM, UPDATE assumes volumes /PSERVER, /CCUTIL, and /CCSYS exist and have read/write access .<br>Continue? [Y/N]:

Press Y

### The screen displays:

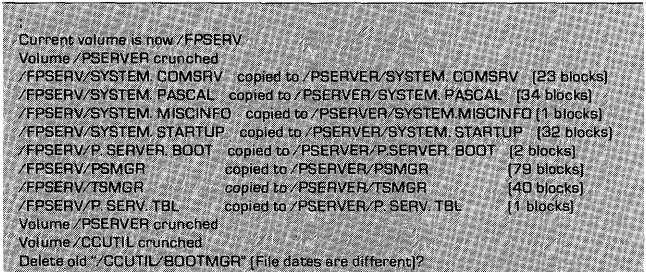

In step 5 you compared the /CCUTIL/BOOTMGR file date with the /FPSERV/BOOTMGR file date. If the FPSERV date was the most recent,

Press<sub>Y</sub>

If the /CCUTIL date was the most recent.

Press<sub>N</sub>

The screen displays the following messages. If you answered no to the question above, the first of these messages will not appear.

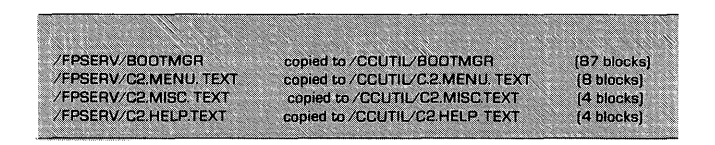

The screen may display messages telling you files are being moved. After these messages, the screen displays:

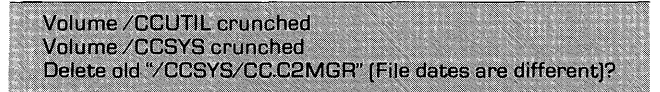

In step 5 you compared the /CCSYS/CC.C2MGR file date with the /FPSERV/CC.C2MGR file date. If the FPSERV date was the most recent

Press<sub>Y</sub>

The screen displays:

/FPSERV/CC.C2MGR copied to /CCSYS/CC.C2MGR (77 blocks)

The screen also displays a series of messages telling you files are being moved.

If the / CCSYS date was the most recent.

Press N

After either a yes or no response, the screen displays:

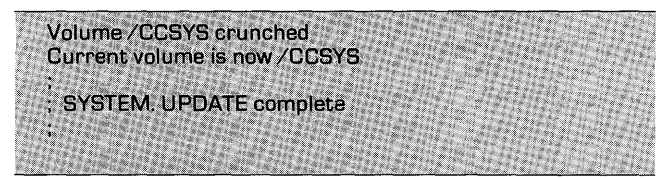

#### **7.**  Go to the printer service menu of the utility server manager.

From the dispatcher,

Press **Const II** 

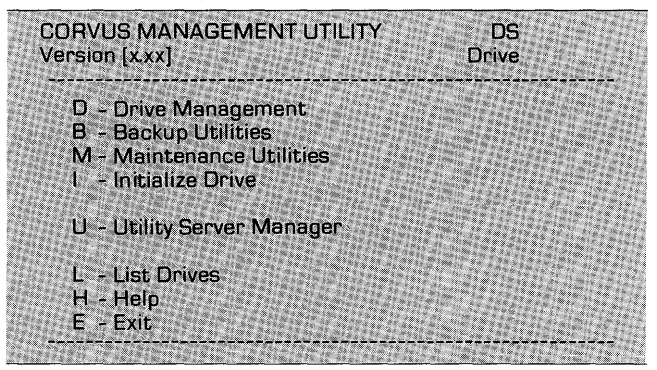

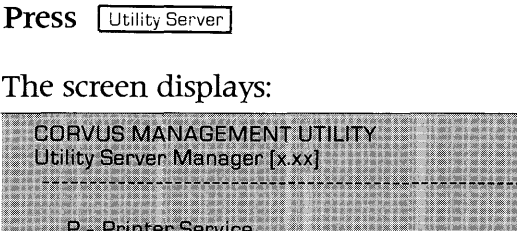

Press **Printer Service** 

to get to the printer service menu.

T - Time Service **Container Service** 

 $E - Exit$ 

#### **8.**  Write PSERVER's address into the utility server boot file.

The screen is displaying the printer service menu:

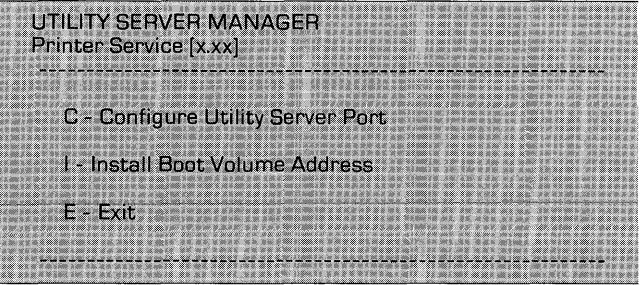

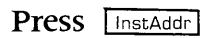

## The command window displays:

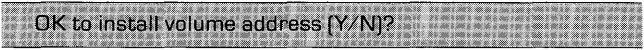

#### Press Y

#### The system window displays:

Boot volume address installed into boot file / PSERVER/BOOT. PRINTSRV

#### **9.**  Copy the utility server boot file into the CORVUS volume.

#### The command window is displaying:

Do you want to run the Boot Manager program (Y/N)?

#### Press Y

The screen displays the boot manager main menu:

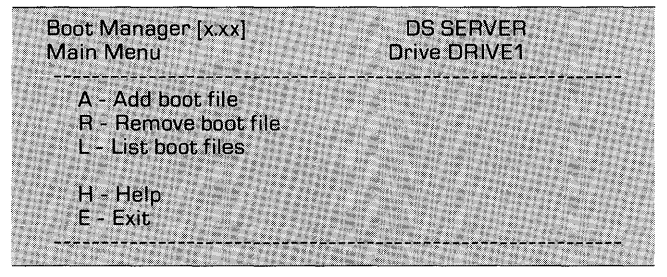

Press **Add File** 

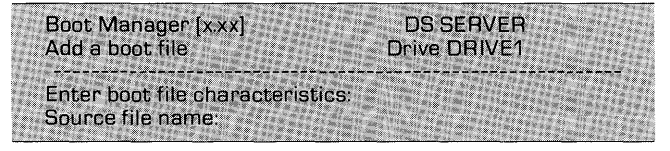

Type / PSERVER/BOOT.PRINTSRV [RETURN]

#### The screen displays:

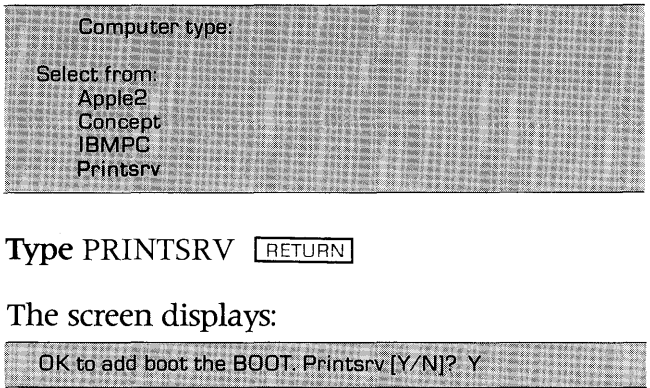

Press **FRETURN** 

The screen displays:

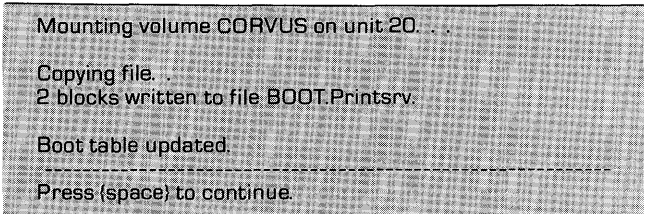

Press **SPACE** 

to return to the boot manager main menu.

Press **Exit** 

to return to the printer service menu.

You now have established printer service on your utility server. Go to Chapter 2 to set the configurations for your utility server ports.

## **Chapter 2: Port Configuration**

This chapter tells how to set the port configurations for your utility server. You must set the parameters on each utility server port according to the needs of the attached printer. You should go through Chapter 1 once before you begin this chapter.

You can change the configurations of the utility server ports whenever you wish. The steps are the same as for setting the configuration.

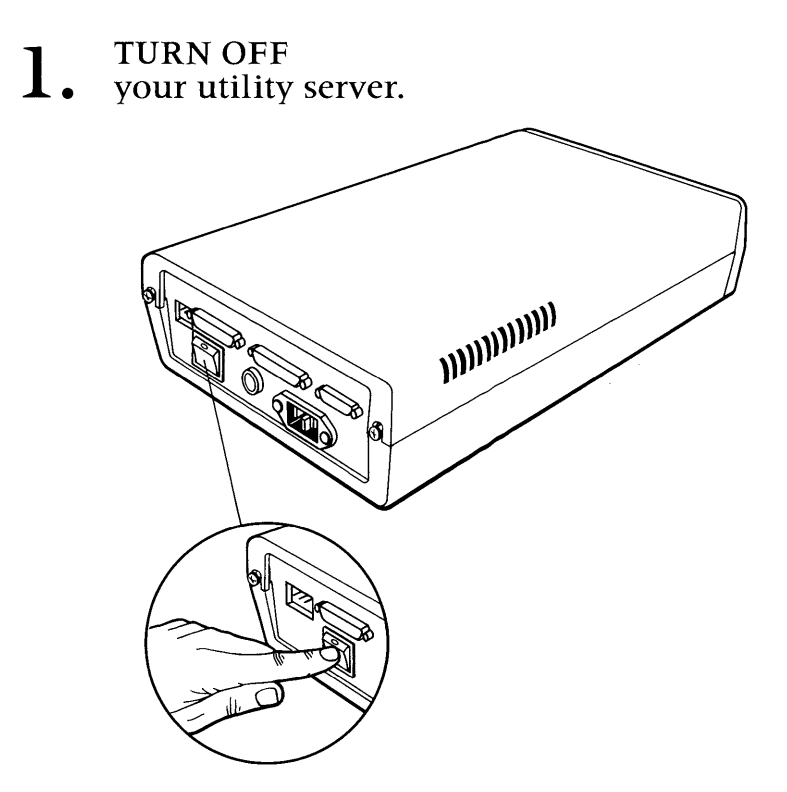

If you have just finished Chapter **1,** go to step 4. Otherwise, go to step 2.

## 2. Sign on to your<br>2. Corvus Concept as SMGR. Sign on to your

**3.** Go to the printer service menu of the utility server manager. of the utility server manager.

From the dispatcher,

Press Const III The screen displays: **CORVUS MANAGEMENT UTILITY** DS Version [x.xx] **Drive** D - Drive Management<br>- B - Backup Utilities M - Maintenance Utilities 1 - Initialize Drive U - Utility Server Manager L. - List Drives<br>H. - Help

Press | Utility Server |

 $E - Exit$ 

The screen displays:

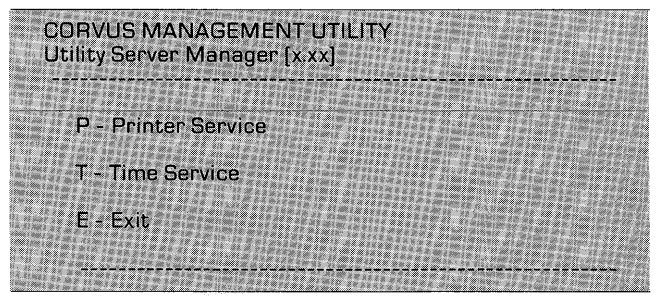

Press **Printer Service** 

The following message may appear on your screen:

Printer Service Utility already in use!

If this message does not appear, go to step 4.

If this message appears, it means semaphore PRTSEMA4 is locked. Someone else may be using the utility server manager.

Press **SPACE** 

to return to the utility server manager main menu.

 $Press$   $Exit$ 

to return to the Constellation II main menu.

Check to see if anyone is using the utility server manager. If not follow these steps: Select maintenance utilities and the parameter manager. Now select semaphores. Unlock semaphore PRTSEMA4. Return to Constellation II main menu and press Utility Server 1. When the utility server manager main menu appears, press **Printer Service**.

# **4.** Choose a configuration file.

The screen is displaying the printer service menu:

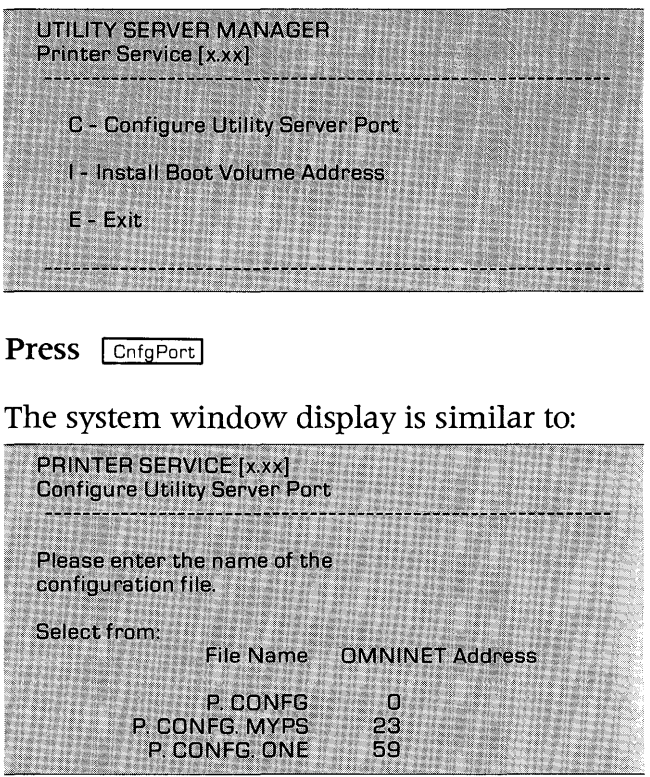

The command window displays:

File name: P CONFG

If you are changing the configuration of a server port that you already set,

Type .suffix **FRETURN** 

where "suffix" is the suffix of the configuration file name for your server. If you don't know which file goes with your server, check the server's OMNINET address. The address should be taped to the outside of the server. Use the suffix that corresponds to the address. Go to step 5.

If you are setting the port configurations on a new utility server,

Type .suffix [RETURN]

where "suffix" is a unique suffix of up to eight letters and numbers, choose a suffix that will help you remember which utility server the file is for.

The command window displays:

Configuration file does not exist. Create it (Y/N)?

Press Y

and go on to step 5.

# **5.** Set the port configurations.

When you have chosen a configuration file for your server, the screen displays:

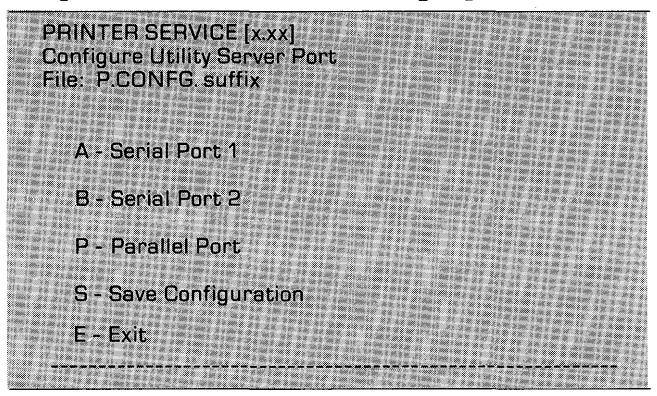

#### Decide which port to set first and press the function key for that port.

For serial port 1, the screen displays:

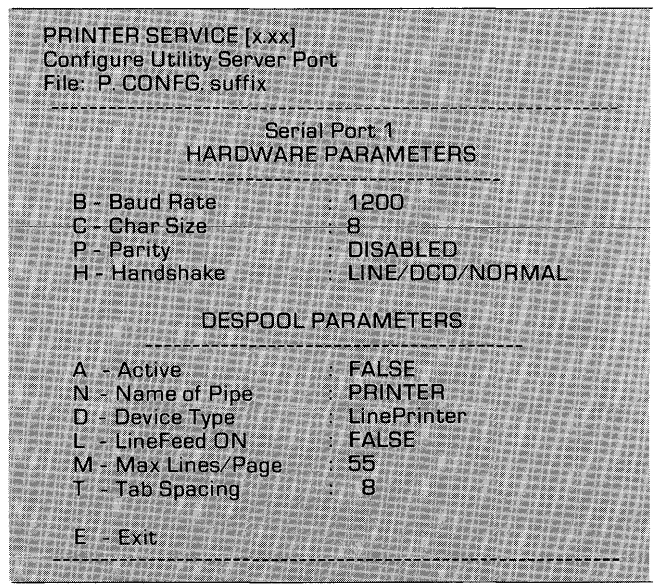

The display for serial port 2 is the same as that for serial port 1. For the parallel port, the screen displays:

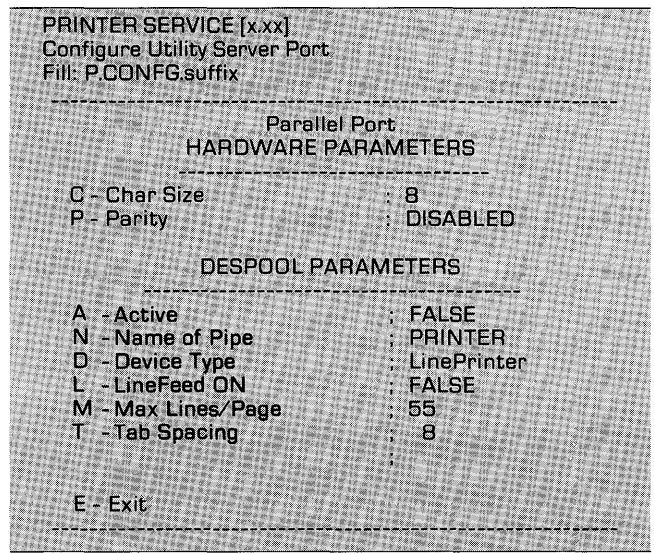

Now set the parameters of the port so they match those of the printer connected to the port. You can change any or all of the port parameters. Appendix A describes each parameter.

To change a parameter, press the function key for that parameter. When you choose a parameter, the program will ask you to enter a new value for the parameter. If a parameter has only a few possible values, the program will give you a choice of these values. Press the function key for the value you want. If the program asks you to enter a value for a parameter by hand, type in the value you want and press **FRETURN** . As soon as you change a parameter, the screen will display the new value and you will be able to change another parameter.

When you change a parameter that is either TRUE or FALSE, the value of the parameter will change as soon as you press its function key.

You may keep changing parameters until the port is exactly the way you want it. When all parameters are set,

Press Exit

You will return to the utility server port menu.

If you wish to set the configurations of other ports, repeat this step for those ports.

**6.** 

Save the

configuration file.

When you have finished setting the port configurations, you should be at the utility server port menu.

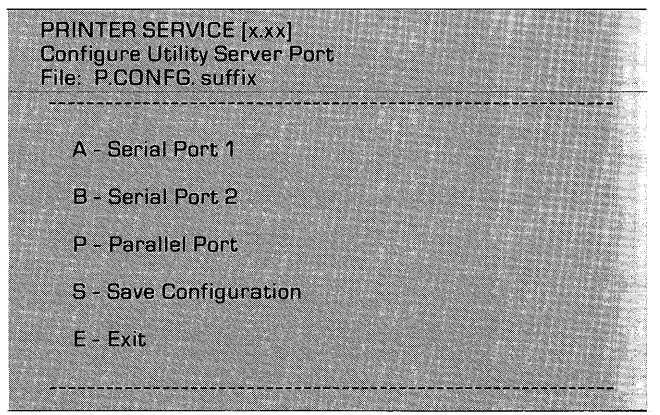

Press SaveFile

The screen displays:

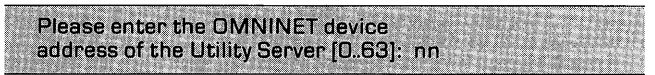

where nn is the default OMNINET address for the configuration file. Check the address taped to the outside of your server. If the address on the screen is correct,

Press **RETURN** 

If the default address is not correct, type in the correct address followed by a **IRETURN** .

The command window displays:

OK to save port configuration (Y/N)?

Press Y

The screen displays:

Port configuration saved.

The command window displays:

Press (space) to continue

Press: SPACE

The screen displays:

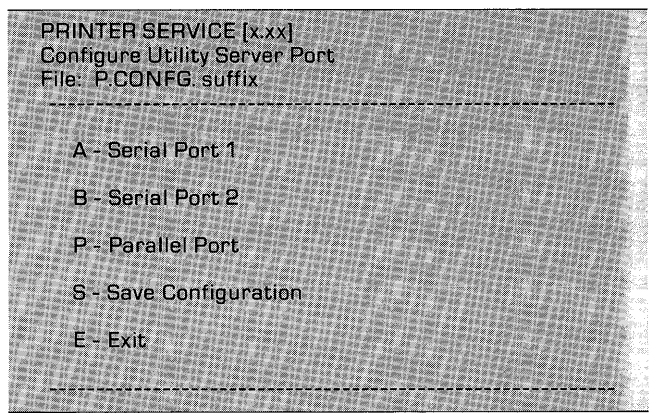

#### Press [Exit]

twice to return to the utility server manager main menu.

If you do not want to set the time and date on your utility server,

Press [Exit]

twice to exit the Constellation II utilities.

You now have finished setting the port configurations on your utility server.

Where to go from here:

- If you have to set configurations for other utility servers, repeat this chapter for the next server.
- If you have set configurations for all your utility servers, go to Chapter 3.

## **Chapter 3: Setting the Time and Date**

This chapter tells how to set the time and date on your utility server. Going through this chapter once sets the time and date for all utility servers on your network. You should finish Chapter 2 for your server before you begin this chapter.

Every time you turn on your utility server, you should go through this chapter.

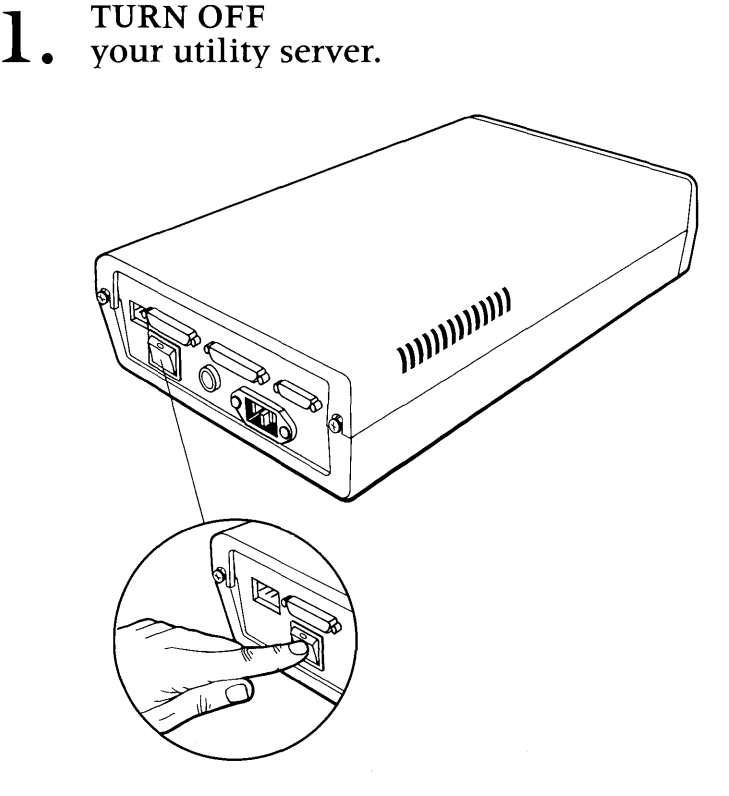

If you have just finished Chapter 2, go to step 4. Otherwise, go to step 2.

**2.**  Sign on to your Corvus Concept as SMGR.

**3.**  Go to the utility server manager main menu:

From the dispatcher,

Press **Const II** 

The screen displays:

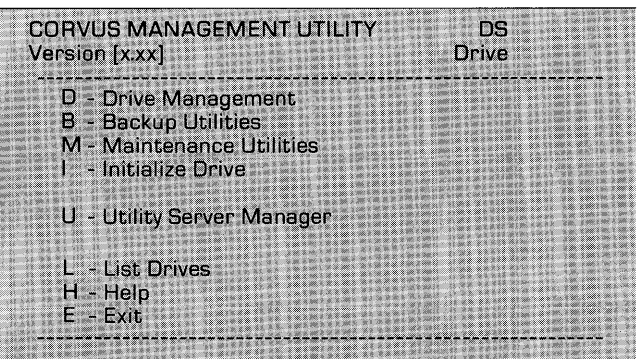

Press | Utility Server

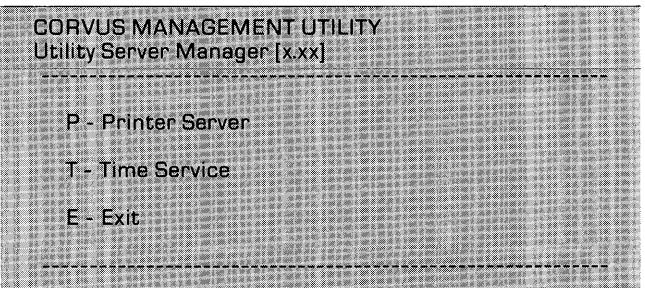

# **4.** Enter the time service manager.

Press Time Service

The following message may appear on your screen:

Time Service Manager already in use

If this message does not appear, go to step 5.

If this message appears, it means semaphore TIMESEMA4 is locked. Someone else may be using the utility server manager.

Press [SPACE]

to return to the utility server manager main menu.

Press **Exit** 

to return to the Constellation II main menu.

Check to see if anyone is using the time service manager. If not follow these steps: Select maintenance utilities and the parameter manager. Now select semaphores. Unlock semaphore TIMESEMA4. Return to the Constellation II main menu and press Utility Server 1. When the utility server manager main menu appears, press **Time Service** .

# $5.$   $\frac{\text{Set the}}{\text{time and date}}$ .

The screen display is similar to:

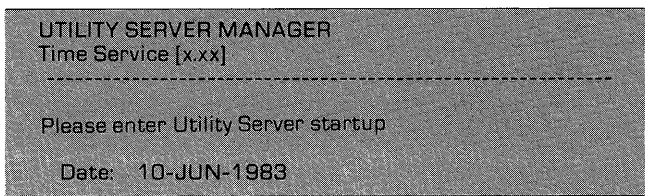

Type in the date when you will turn on your server. Follow the date with a  $[$ **RETURN**  $]$ .

The screen display is similar to:

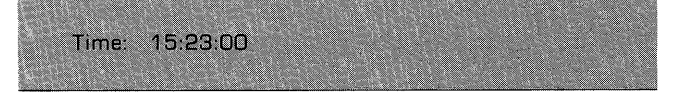

Type in the time when you will tum on your server and Press [RETURN].

The command window displays:

OK to set time and date [Y/N]?

Press Y

The screen displays:

Time and date set.

The command window displays:

Press (space) to continue

Press **SPACE** 

to return to the utility server manager main menu.

Press [Exit]

twice to exit the Constellation II utilities.

You now have finished setting the time and date on your utility server. Go to Chapter 4 to use your server for printing.

## **Chapter 4: Printing**

This chapter tells how to use your utility server for printing.

- TURN ON the printers
- **1.**  attached to your utility server.
- TURN ON
- **2.**  your utility server.

In Chapter 3, you set the time and date on your utility server. Wait until those settings are correct. Then turn on your server.

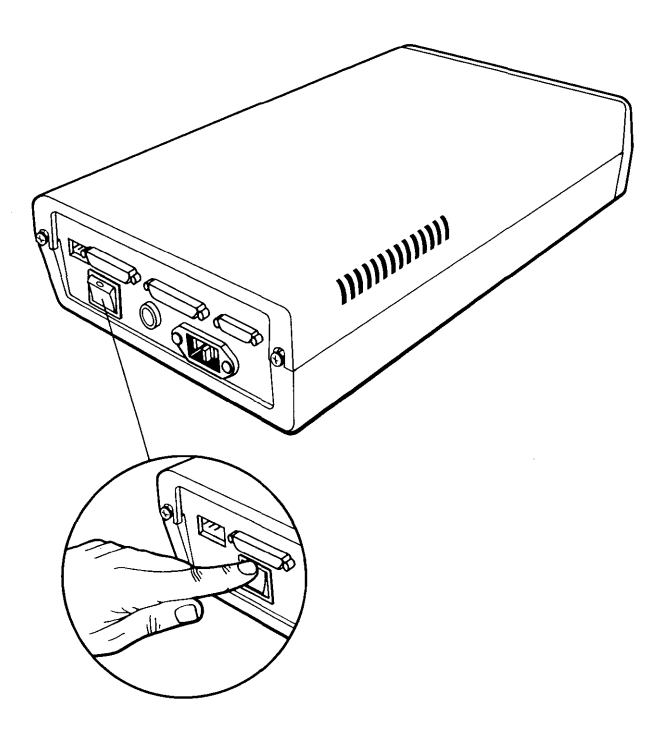

Depending on their settings, the printers attached to your utility server may print a series of meaningless messages. Parallel printers and serial printers set to 1200 baud will print:

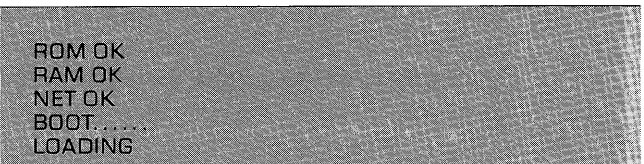

The serial 1 port will also send the word "ON" to its printer before the normal messages.

#### **3. Spool your files.**

You now can print your files using the Corvus spool program. To print a file, spool your file to the pipe name of the utility server port which has the printer you want attached. Your Corvus Concept Personal Workstation User Guide will tell you how to use the Corvus spool program.

Each printout from your server will have a title page with the time and date, the name of the file being printed, and an optional user message.

## **Chapter 5: Diagnostics**

This chapter shows a way to test your utility server. You should go through this chapter only if you cannot print files after finishing Chapters I through 4.

- Detach all printers
- **1.**  from your utility server.
- **2.**  Set your utility server
- port configurations.

Follow the instructions in Chapter 2 to set the following configurations for your utility server.

Serial Port 1 Active: TRUE Handshake: Xon/Xoff Pipe Name: Printer Other Parameters: Any values.

Serial Port 2 Active: FALSE Other Parameters: Any values.

Parallel Port Active: FALSE Other Parameters: Any values.

Note: If you set the serial I handshake to Xon/Xoff, the utility server will send data out its serial I port until it receives an Xoff signal from the printer. Because no printer is attached to the serial I port, the utility server never will receive an Xoff signal and will keep despooling until it reaches the end of the spooled file.

#### **3.**  Save the configuration file to the correct OMNINET address.

Check the OMNINET address of your utility server. This address should be taped to the outside of the server. If you are not sure of the taped address, check the switches inside the server. Use the table in the Utility Server Installation Guide to figure out your utility server's address.

- **4.**  Turn the utility server off and then on again.
- **5.**  Spool a small file to pipe PRINTER.

Spool a file to PRINTER from one of your network computers. Write down the file's pipe number.

## **6.** Check the PIPES area.

Use the Constellation II maintenance utilities to list the contents of the PIPES area. If your pipe is not listed, or if the pipe gradually shrinks and then disappears with repeated listings, your utility server is despooling correctly.

If your pipe does not disappear, repeat Chapter 1. If you still cannot print files, contact your Corvus dealer.

## **Appendix A: Port Configuration Parameters**

This appendix describes the parameters for utility server port configurations. Chapter 2 tells how to set these parameters. You must set these parameters for each utility server port you want to use.

#### Hardware Parameters

You must set the hardware parameters for a port according to the needs of the printer you are serving on the port You will find the correct values for the hardware parameters in the instruction manual that came with your printer. Do not change the parameter values unless you connect a new printer to the port or change a characteristic of the printer.

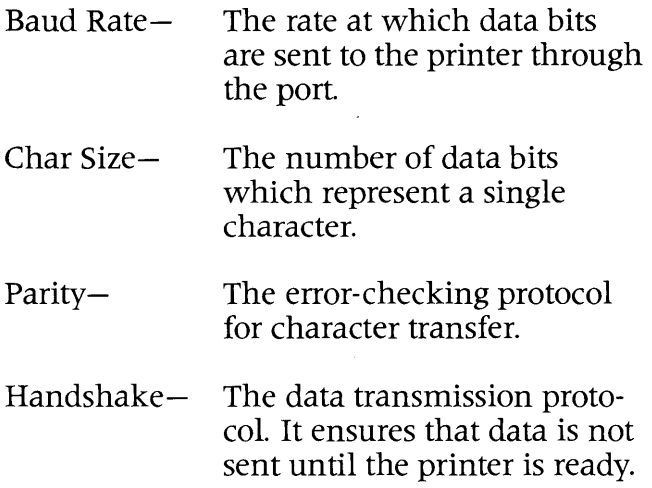

#### Despool Parameters

The despool parameters are more flexible than the hardware parameters. You may choose whatever values you wish for name of pipe, max lines/page, and tab spacing. The LineFeed-ON option will work best in one setting. Device type is always LinePrinter. Active must be set to show the state of the attached printer at all times.

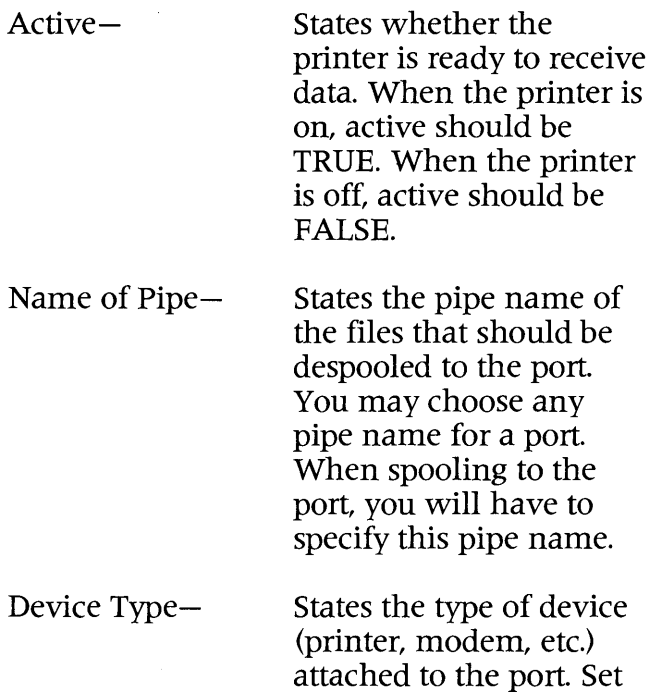

this parameter to LinePrinter.

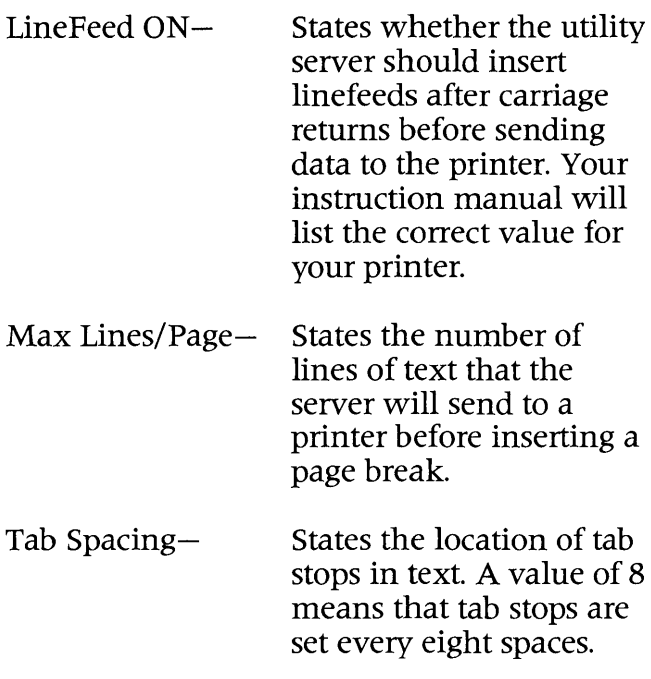